## Step 3 – Employee Acknowledgement

Select the task from the Pending Performance Task box of the Cornerstone Welcome Page

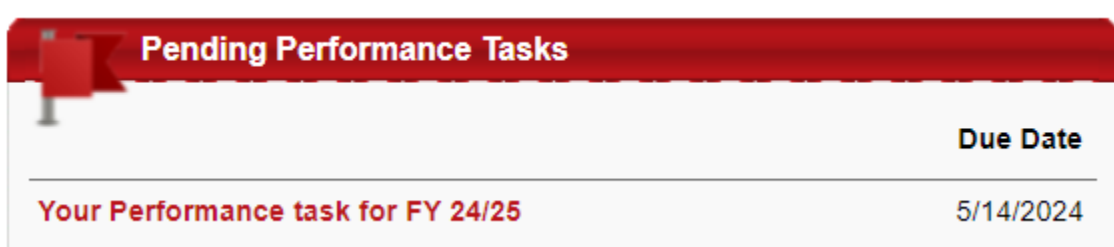

Review each page of the evaluation. On the Signatures page click on the acknowledgement box then "Sign":

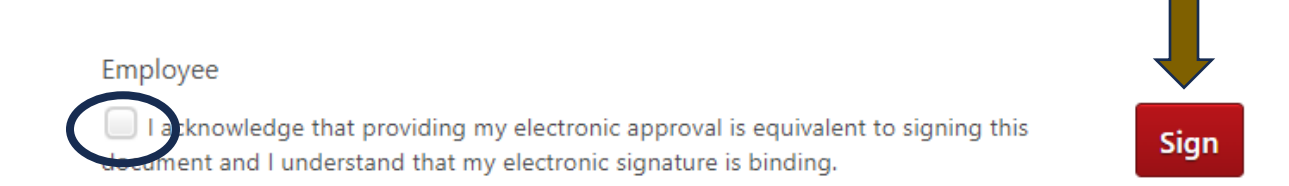

The indicator for the pages will turn red when the page is visited. All indicator (dots) must be red to get the option to submit the review.

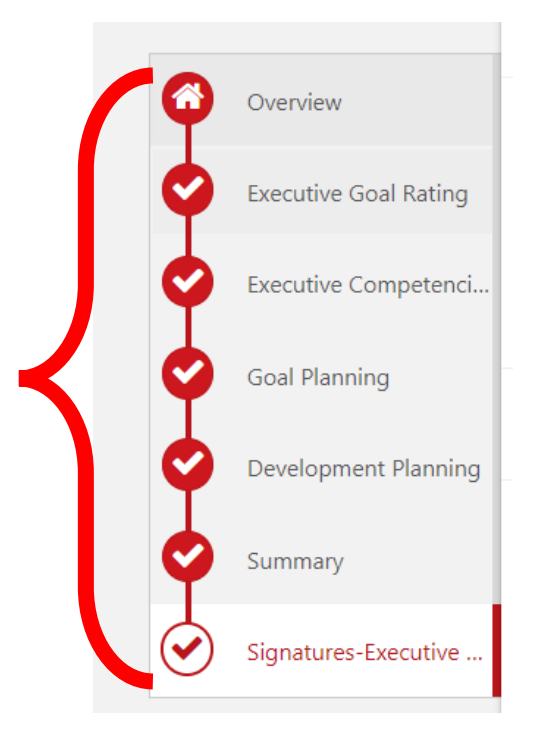

## **Submit** the review to complete the task

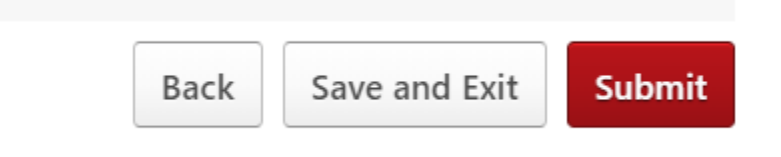

All previous evaluations can be accessed by selecting the **Performance Reviews** icon from the Welcome Page

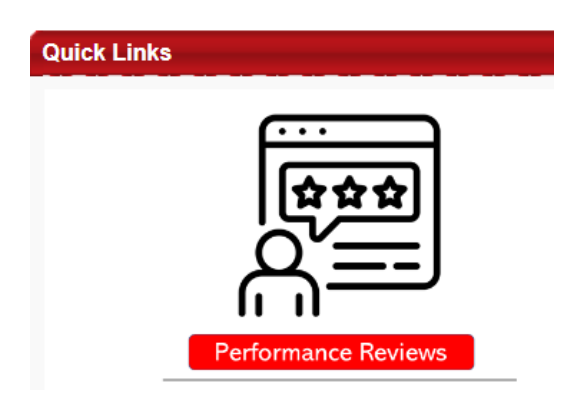